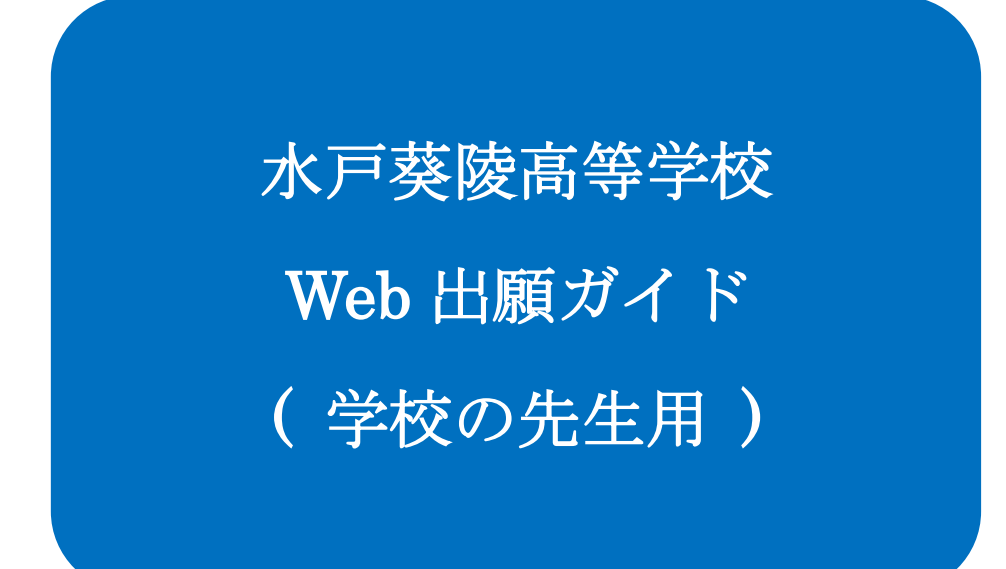

# 水戸葵陵高等学校

中学校・義務教育学校の先生方には「出身校先生サイト」を用意しております。

志願者(生徒)の出身校の先生が出身校先生サイトにログオンすることで、志願者(生徒)の出願状況の確認、 必要書類の印刷ができます。また、合否状況の確認もできます。

### ◆ 出身校先生サイトの閲覧開始日

出身校先生サイトは、生徒の出願開始日(入学試験要項をご確認ください)から志願者の出願状況を閲覧 いただけます。

### ◆ 出身校先生サイト利用前の準備

#### 端末について

出身校先生サイトはインターネットに接続して処理するため、インターネットに接続できるパソコンをご用意 ください。

#### 推奨環境について

推奨のインターネットブラウザは以下のとおりです。

- ・Google Chrome 最新版
- ・Microsoft Edge 最新版
- ・Mozilla Firefox 最新版 (ブラウザ標準の PDFViewer は推奨環境外です)

※ PDF ファイルを表示するには、アドビシステムズ社「[Adobe Reader](https://get.adobe.com/reader/?loc=jp)」が必要です。

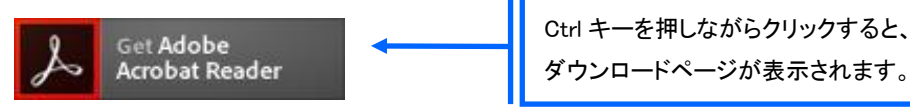

#### メールアドレスについて

下記のようなメールアドレスの場合はアカウント登録ができないため、別のメールアドレスでの登録をお願 いいたします。

- ・ 記号から始まるメールアドレス
- ・ 同一の記号が 2 つ以上連続しているメールアドレス
- ・ @の前後に記号があるメールアドレスなど

なお、メールアドレスをお持ちでない場合は、Yahoo!や Gmail 等のフリーメールアドレスを 取得してください。

#### 迷惑メール対策(フィルタリング)の設定について

迷惑メール対策の設定をされると出願手続き関連のメールが受信できない場合があります。 お手数ですが、ドメイン「@contact.mescius.com」からメールが受信できるよう設定をお願いいたします。

メールが届かない場合は、「迷惑メールフォルダー」などを確認してください。 また各メールソフトのサイトで迷惑メール設定の解除手順を参考にし、迷惑メール設定の解除をおこなっ てください。

### ◆ 出身校先生サイトログオンから出願情報確認までの流れ

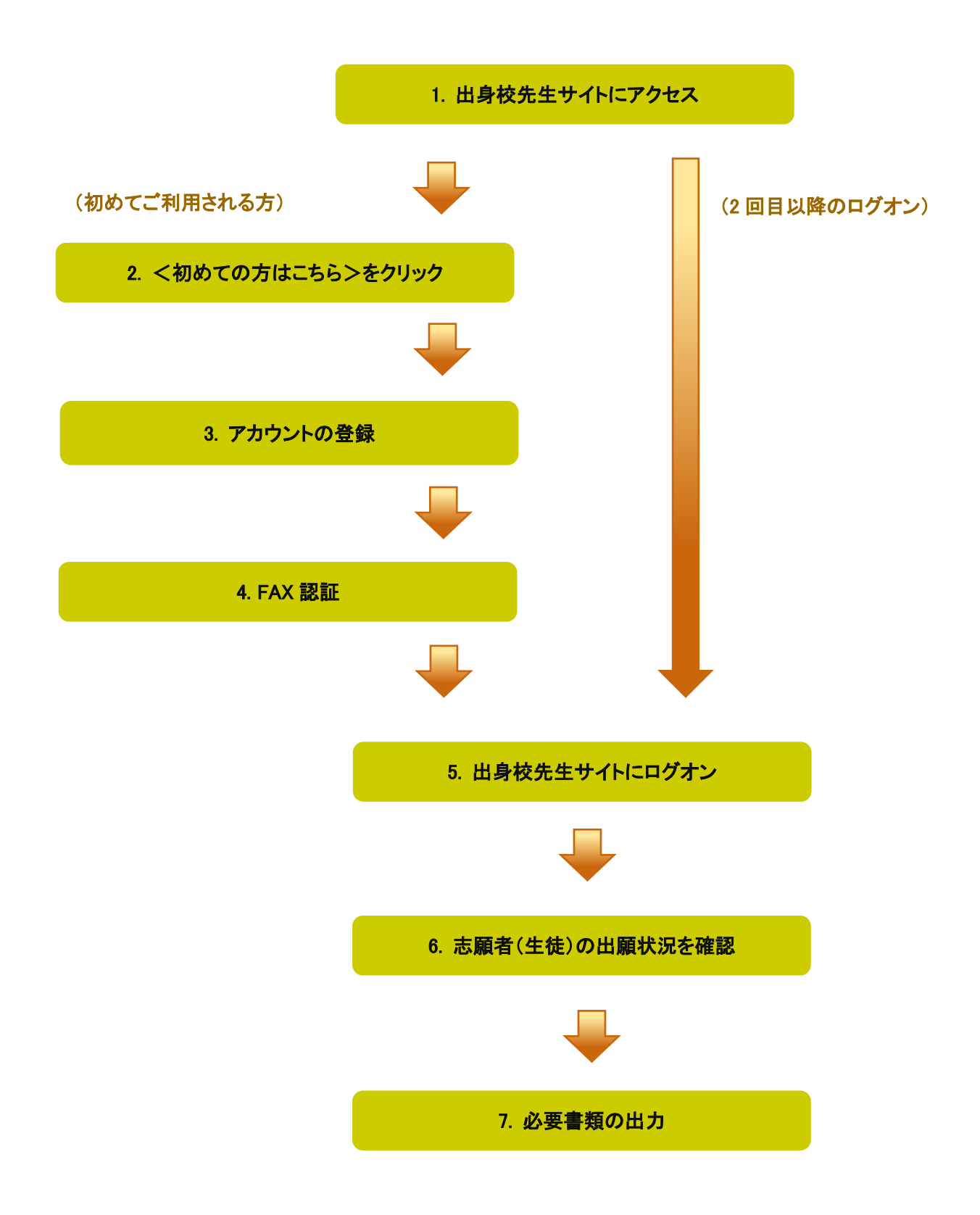

### ◆ 出身校先生サイトの処理手順

#### 1. 出身校先生サイトにアクセス

≪出身校先生サイト URL≫の URL を入力するか,本校のホームページからアクセス([受験希望の方へ]→ [Web 出願]→[出身校先生サイト])します。

#### ≪出身校先生サイト URL≫

[https://lsgrf.mescius.com/sensei](https://lsgrf.grapecity.com/sensei)

#### 2. <初めての方はこちら>をクリック

利用規約に同意の上、く初めての方はこちら>ボタンをクリックします。

※ ご利用 2 年目以降の場合も、アカウントの再登録が必要です。

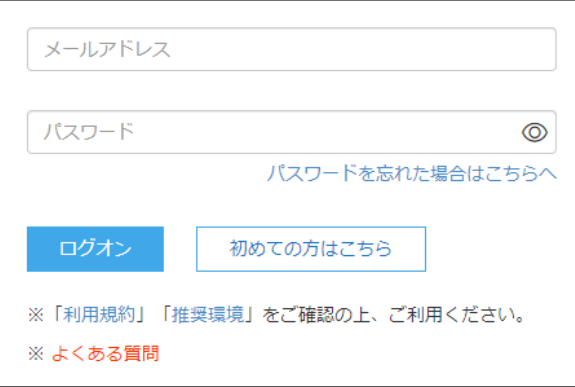

### 3. アカウントの登録

必要事項を登録し、<送信>ボタンをクリックすると、ご登録されたメールアドレス宛に本登録用のリンクを つけたメールが送信されます。

メール内の【本登録完了専用の URL】のリンクをクリックし、本登録を完了させます。

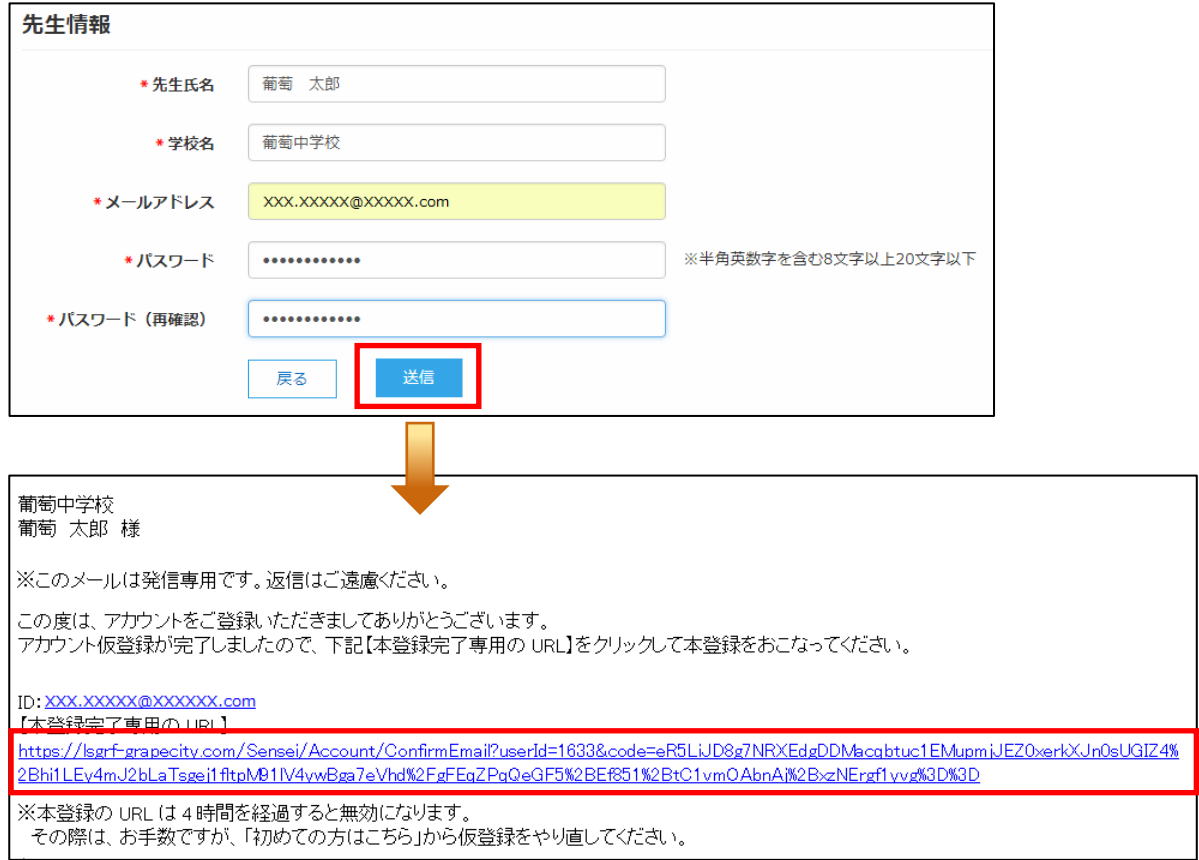

#### 4. FAX 認証

① <ログオンへ>ボタンをクリックし、ご登録されたメールアドレスとパスワードを入力して<ログオン> ボタンをクリックします。

「FAX 認証」画面が表示されるので、学校の FAX 番号を入力してくFAX 送信>ボタンをクリックします。

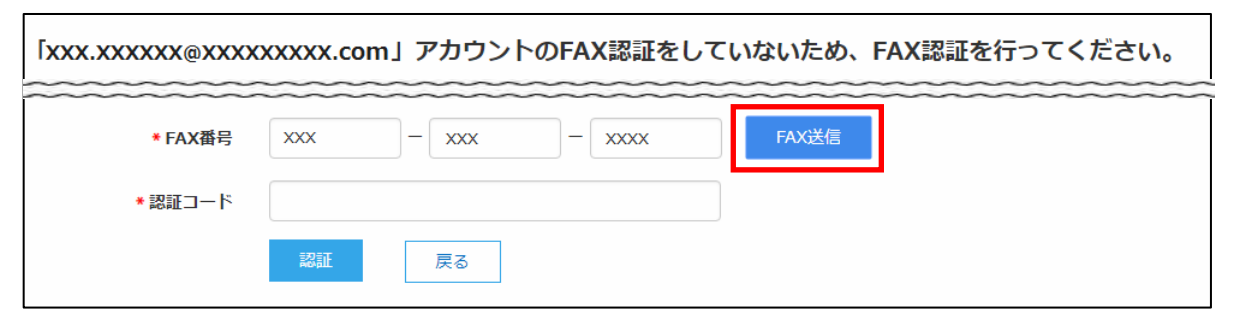

※ 入力した FAX 番号が出願先の学校に登録されていない場合は以下のメッセージが表示されるので、出願先の学 校に FAX 番号の登録を依頼してください。

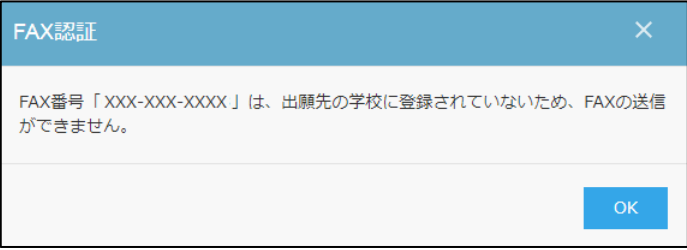

② 入力した FAX 番号宛に認証コードが送信されるので、受信した FAX に記載されている「認証コード」を 「認証コード」欄に入力し、<認証>ボタンをクリックします。

※ 通信環境により FAX の受信に 5 分以上かかる場合があります。

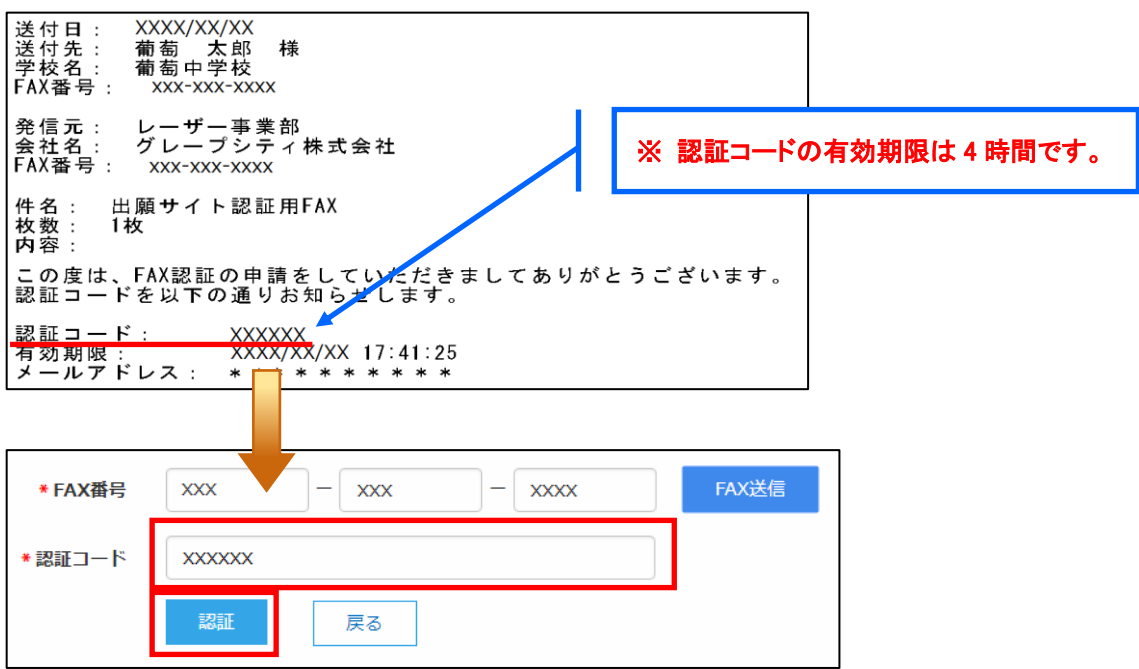

### 5. 出身校先生サイトにログオン

≪出身校先生サイト URL≫のリンクをクリックし、メールアドレスとパスワードを入力して<ログオン>ボタン をクリックします。

#### ≪出身校先生サイト URL≫

#### [https://lsgrf.mescius.com/sensei](https://lsgrf.grapecity.com/sensei)

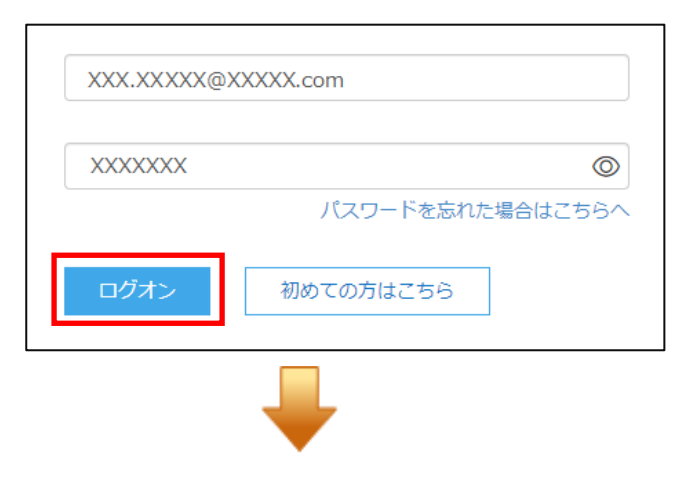

#### 【ログオン後のホーム画面】

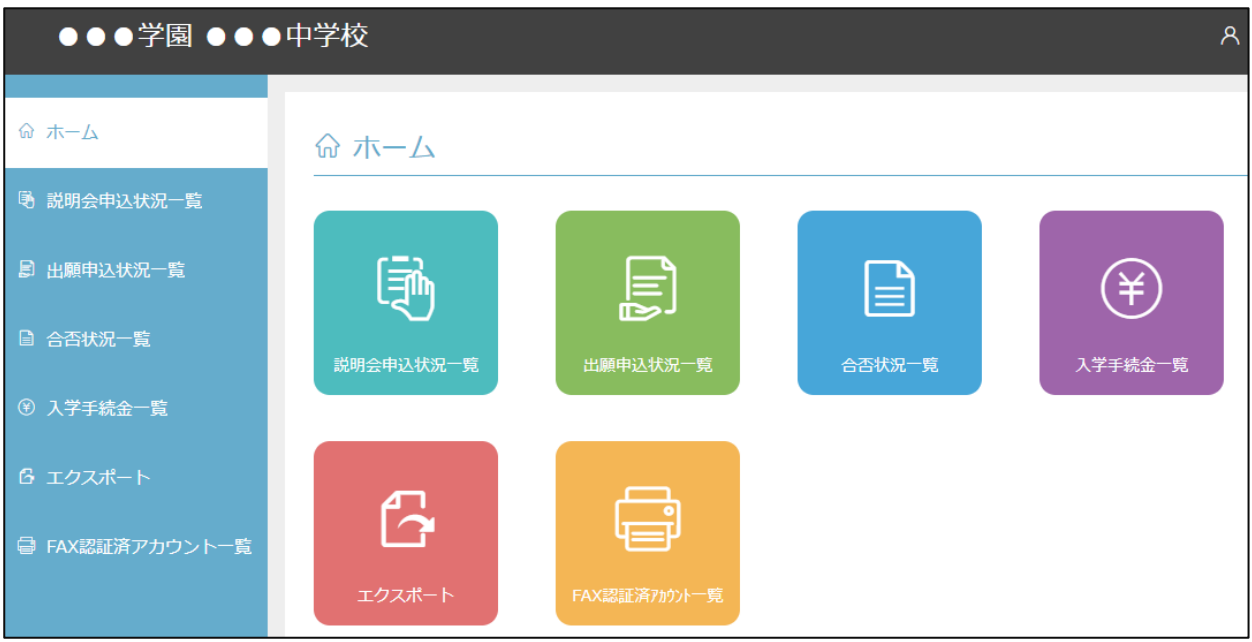

※ 学校によって使用できる機能は異なります。

### 6. 志願者(生徒)の出願状況を確認

[出願申込状況一覧]アイコンをクリックすると、出願先の学校名が表示され、出願の合計件数や支払状況 の件数を確認できます。

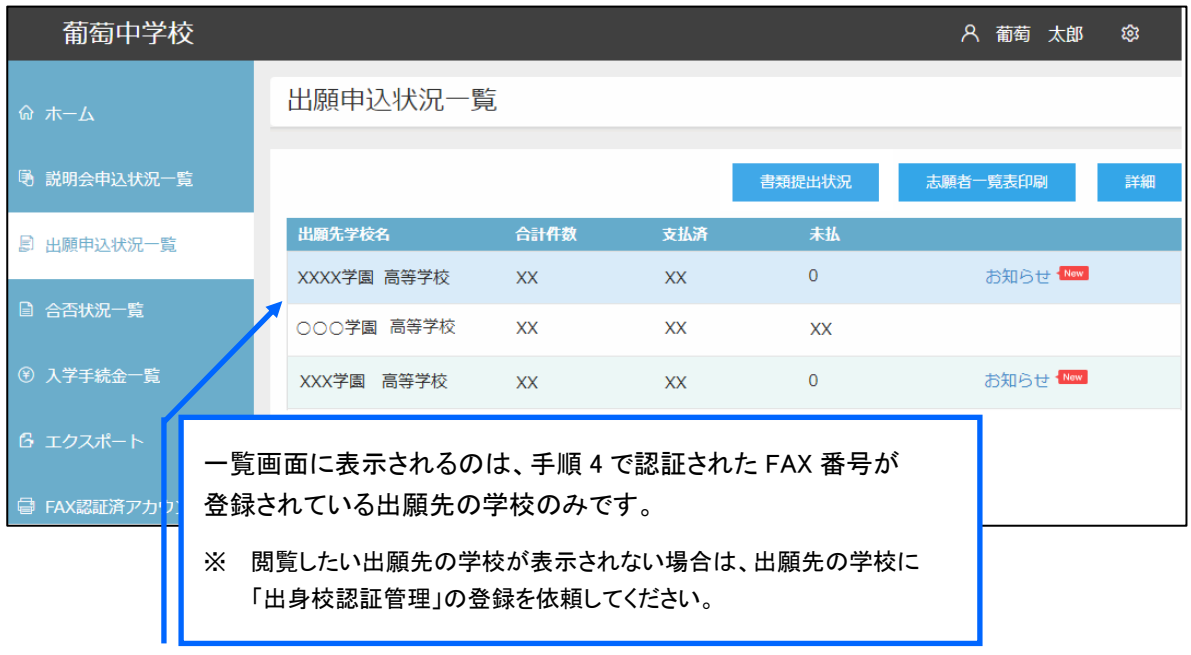

### 出願状況の確認手順

① 出願状況を確認する学校を選択して<詳細>ボタンをクリックします。

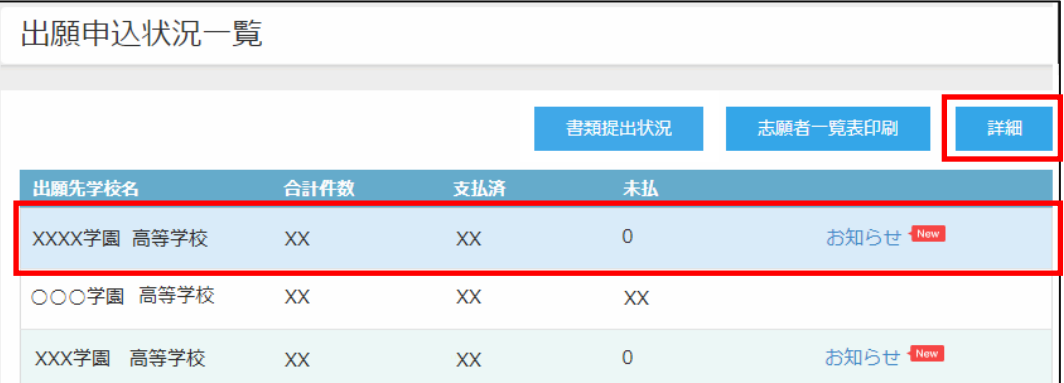

② 「出願申込状況詳細」の一覧画面に、出願処理した志願者が表示されます。

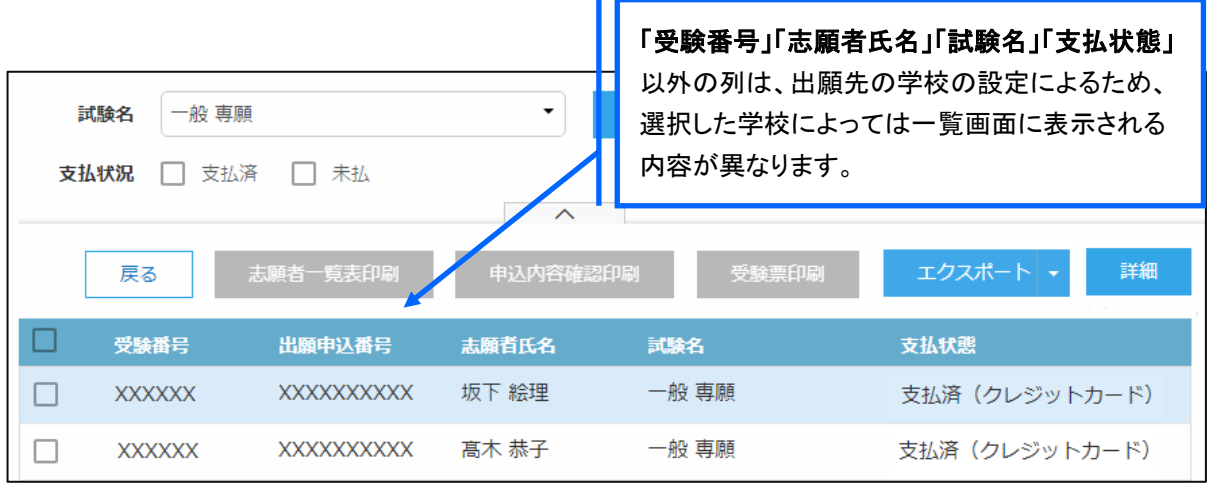

#### <検索>ボタン

「試験名」欄をクリックし、表示されるリストから確認したい試験にチェックして、く検索>ボタンをクリック します。

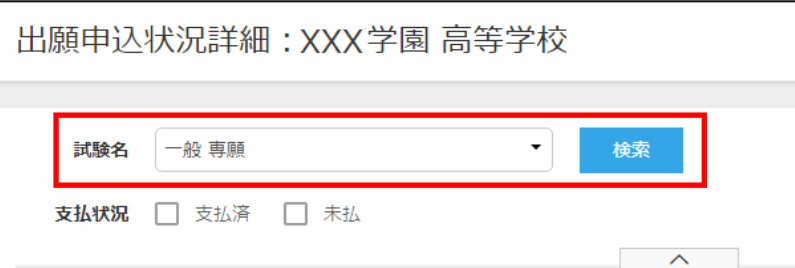

#### ☑ 支払済

受験料の支払いが完了した志願者の出願状況が表示されます。

#### ☑ 未払

受験料の支払いが完了していない志願者の出願状況が表示されます。

#### <エクスポート>ボタン

Excel ファイル形式または CSV ファイル形式で出願状況をエクスポートできます。▼をクリックすると、 「Excel エクスポート」または「CSV エクスポート」が選択できるので、出力したい形式をクリックします。

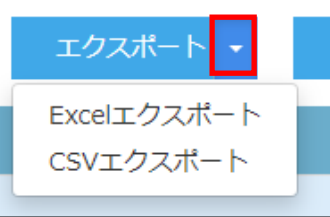

画面下のダウンロードされたファイルをクリックすると、ファイルの内容が表示されます。

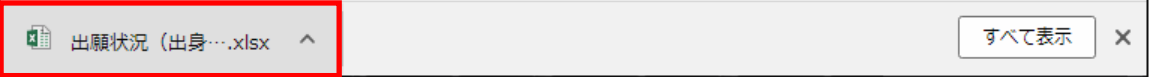

③ 選択した学校の出願状況を確認したら、左側[出願申込状況一覧]を選択し、出願先の学校名一覧に 戻ります。引き続き同様の手順で他の学校の出願状況を確認してください。

#### 7. 必要書類の出力

「志願者一覧表」または「申込内容確認書」の出力ができます。

#### 志願者一覧表の印刷

#### 学校を選択して印刷する場合・・・

「出願申込状況一覧」画面でく志願者一覧表印刷>ボタンをクリックします。

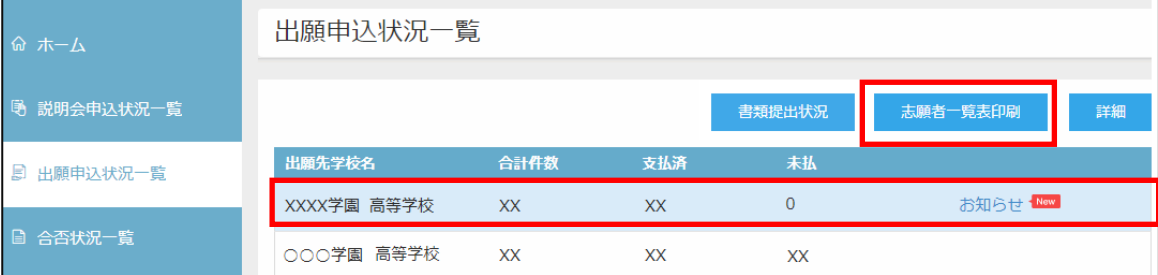

#### 志願者を選択して印刷する場合・・・

① 「出願申込状況一覧」画面で、印刷する志願者が出願した学校を選択し、<詳細>ボタンをクリックしま す。

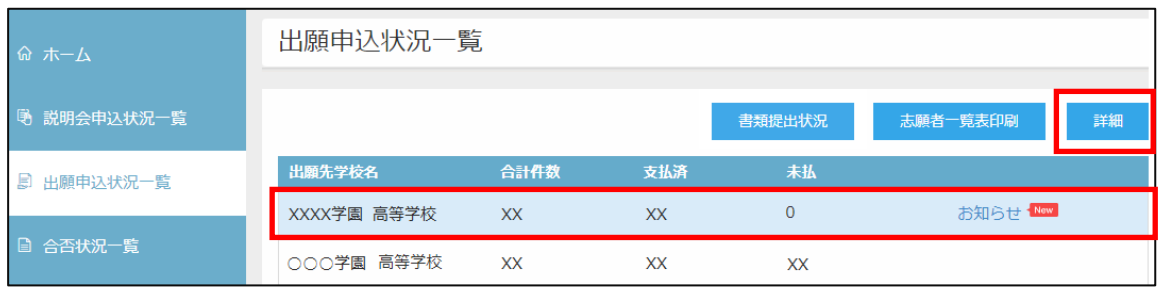

② 「出願申込状況詳細」画面で印刷する志願者を選択し、<志願者一覧表印刷>ボタンをクリックします。

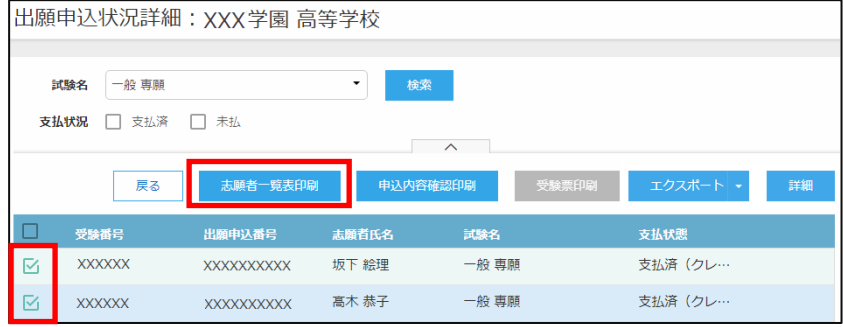

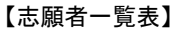

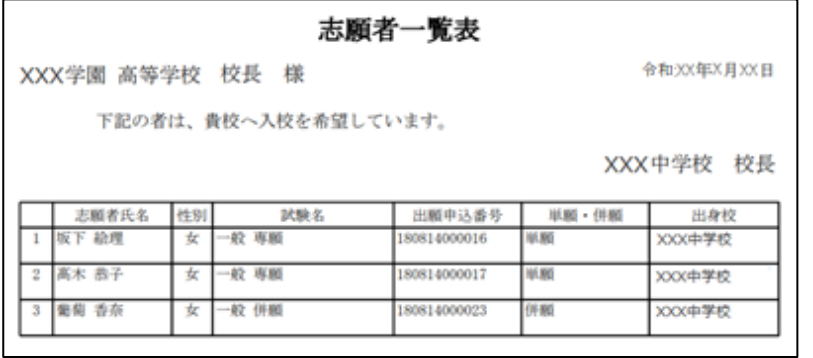

※ 出願先の学校の設定が「印刷対象 : 支払済」になっている場合は、「未払」状態の出願状況は印刷できません。

※ 出願先の学校の設定により、一覧画面に表示されている項目と「志願者一覧表」に印字されている項目が異なる場合 があります。

### 出願申込内容確認書の印刷

① 「出願申込状況一覧」画面で、印刷する志願者が出願した学校を選択し、<詳細>ボタンをクリックしま す。

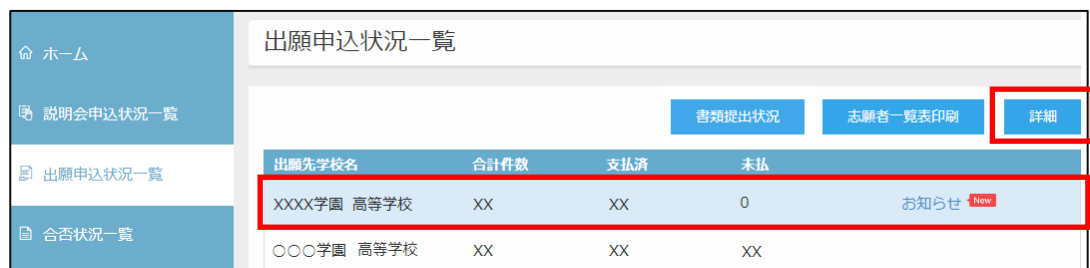

② 「出願申込状況詳細」画面で印刷する志願者を選択し、<申込内容確認印刷>ボタンをクリックします。

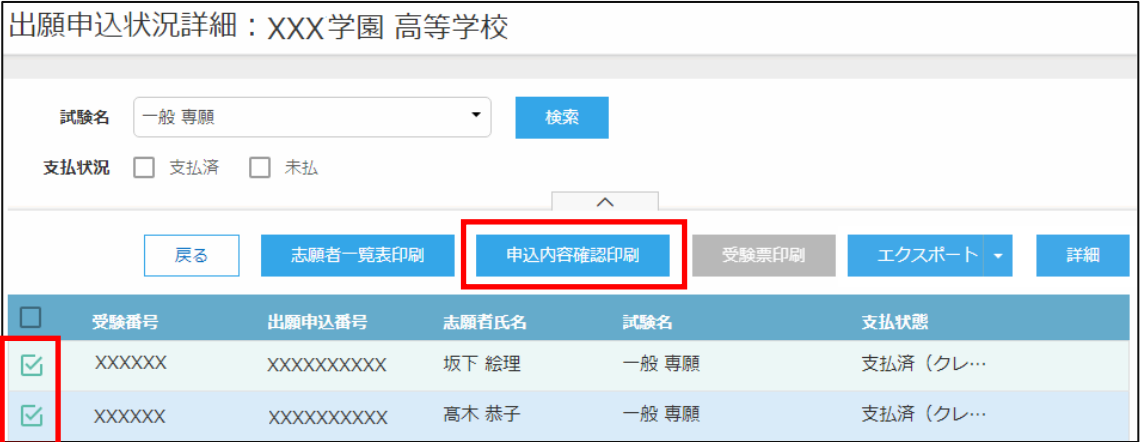

#### 【出願申込内容確認書】

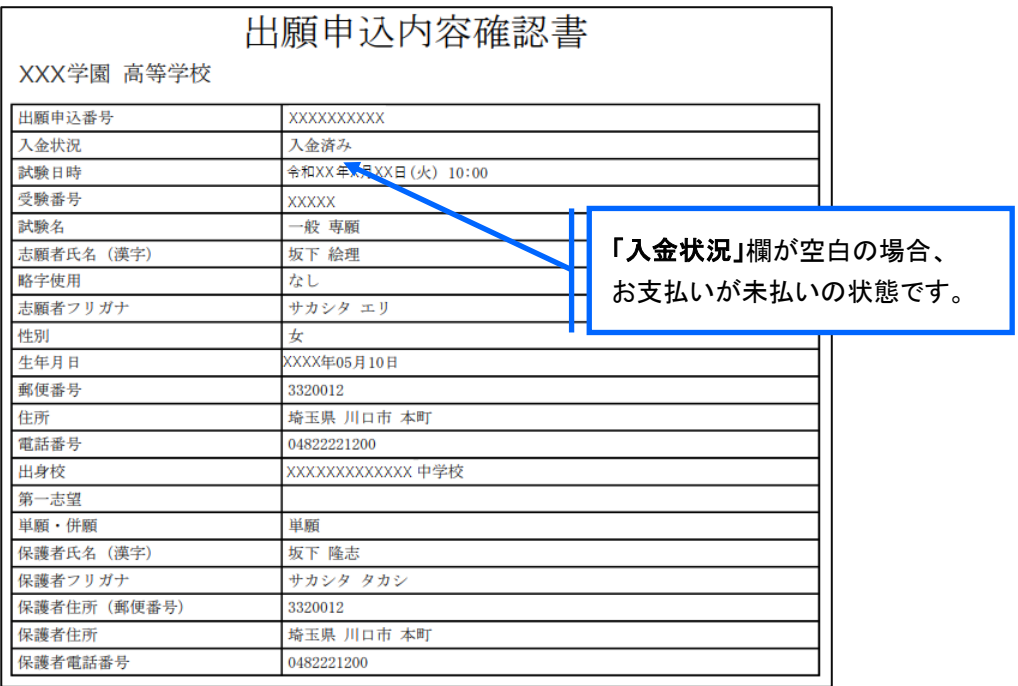

### ◆ 合否状況の確認

志願者の合否状況を確認することができます。

#### 合否状況の確認手順

① [合否状況一覧]アイコンをクリックし、合否状況を確認する学校を選択して、<詳細>ボタンをクリック します。

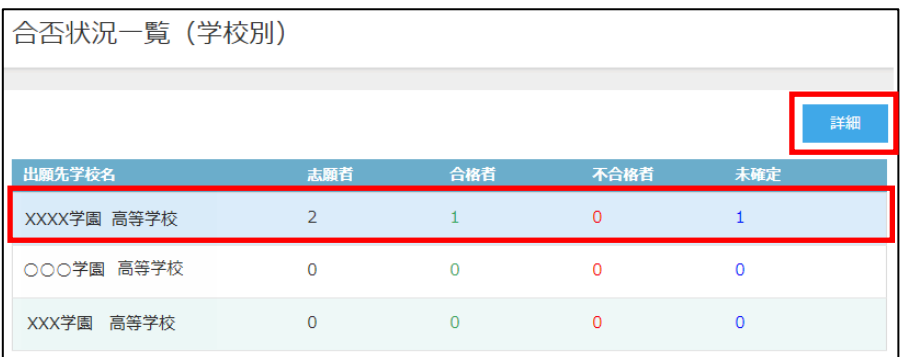

② 試験別の合否状況の一覧画面が表示されます。 志願者別に合否状況を確認する場合は、該当の試験を選択してく詳細>ボタンをクリックします。

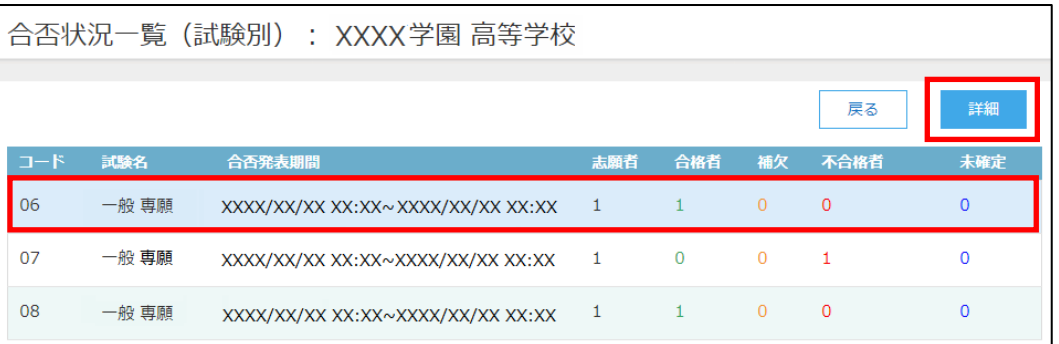

③ 選択した試験の志願者の合否結果が一覧画面に表示されます。

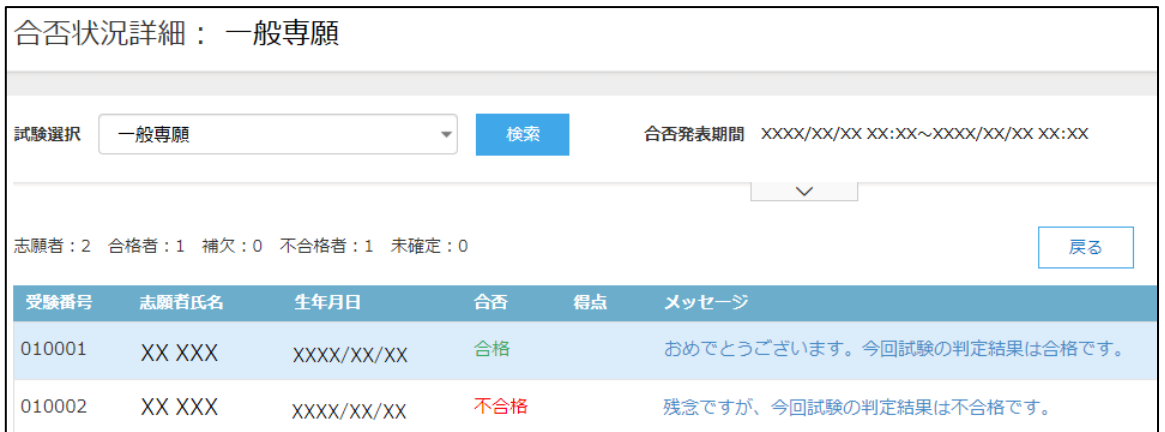

#### <検索>ボタン

「試験選択」欄をクリックし、表示されるリストから確認したい試験を選択して、く検索>ボタンをクリック します。

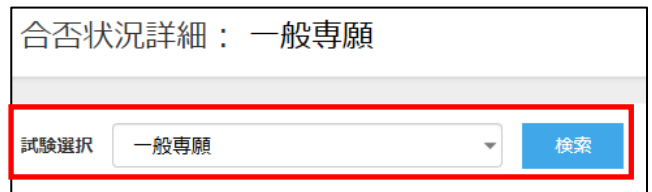

④ 選択した学校の合否状況の確認が完了したら、左側[合否状況一覧]を選択し、出願先の学校名一覧 に戻ります。

### ◆ エクスポート

志願者の申し込み情報をエクスポートし、願書項目などの確認をすることができます。

#### エクスポート手順

① [エクスポート]アイコンをクリックし、出力する情報のタブをクリックします。

※ この手順では、「出願申込情報(申込別)」タブでご説明します。

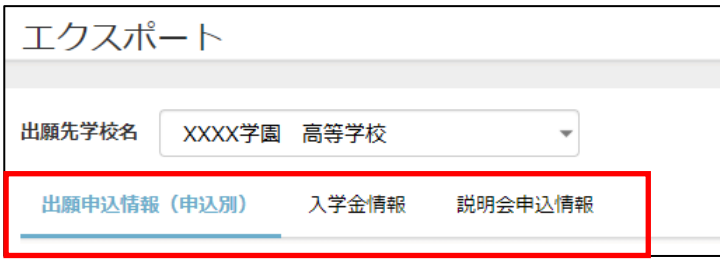

#### 「出願申込情報(申込別)」タブ

試験単位で出力します。一人の志願者が2 つ以上の試験に申し込んだ場合、一試験一行で出力され るため、同一志願者が申し込んだ試験分の行がすべて出力されます。

【Excel 出力イメージ図】

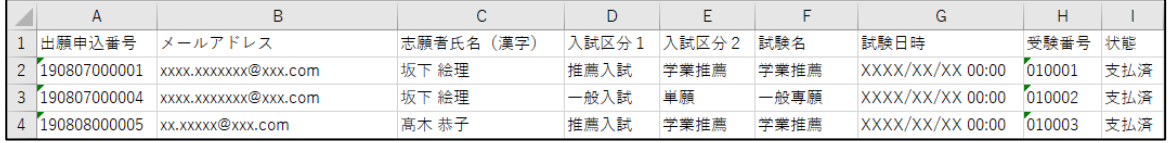

② 選択した出力情報タブで、出力する項目を「エクスポート項目」欄に追加します。

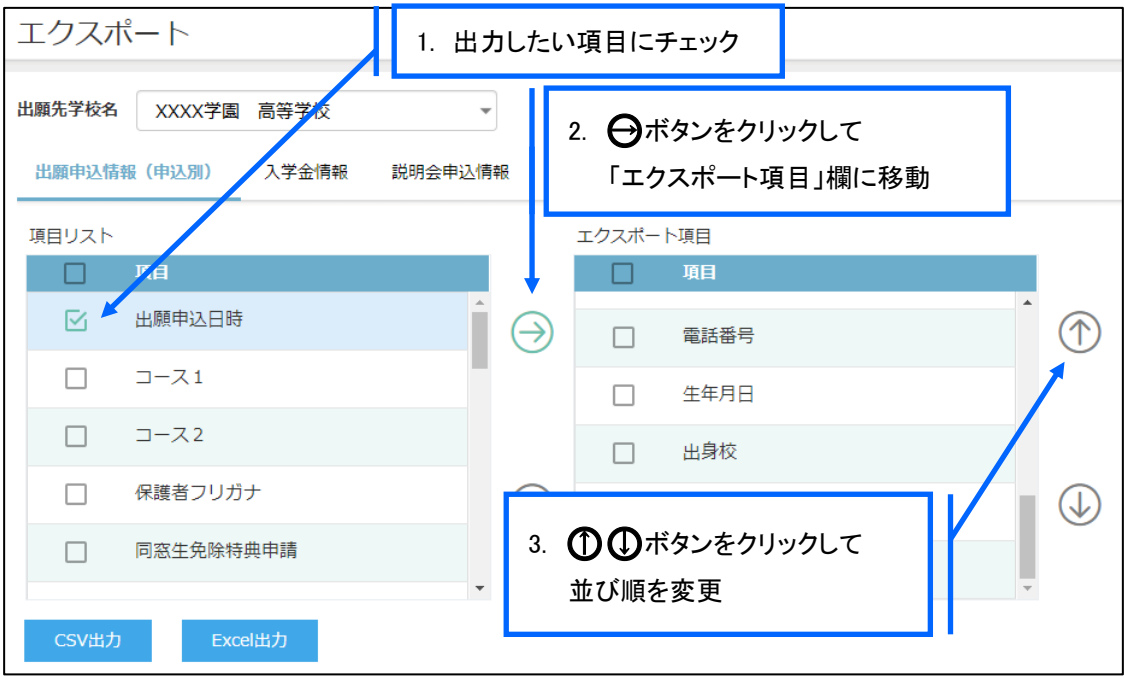

- ③ エクスポートする項目の選択が完了したら、出力したいファイル形式に合わせて画面下部 <CSV出力>または<Excel出力>ボタンをクリックします。
- ④ エクスポートファイルがダウンロードされるので、以下を参考にファイルへの処理をおこないます。

#### ≪ファイルを開く手順≫

#### ご使用のインターネットブラウザがマイクロソフト Edge などの場合

画面下に、エクスポートされたファイルへの処理について確認画面が表示されるので、該当する処理 を選択してください。

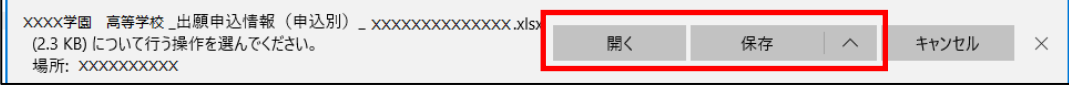

#### ご使用のインターネットブラウザが Google Chrome などの場合

画面下に表示されるファイルをクリックすると、出力したファイルが表示されます。

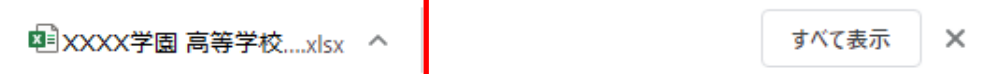

### ◆ パスワード変更

パスワードの変更ができます。

① 画面右上の設定ボタン(歯車マーク)をクリックし、「パスワード変更」を選択します。

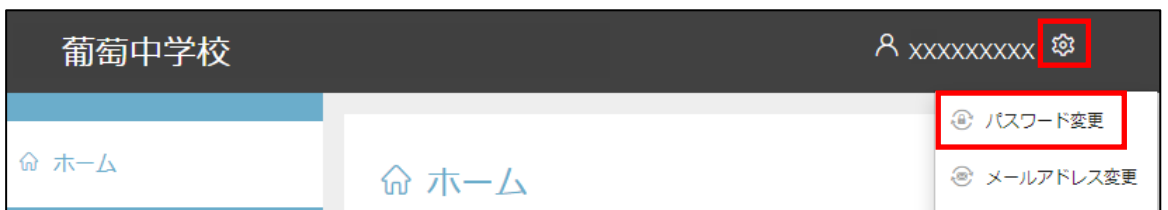

② 「古いパスワード」「新しいパスワード」「新しいパスワードの確認入力」を入力し、<保存>ボタンをク リックします。次回のログオンからは新しいパスワードでログオンしてください。

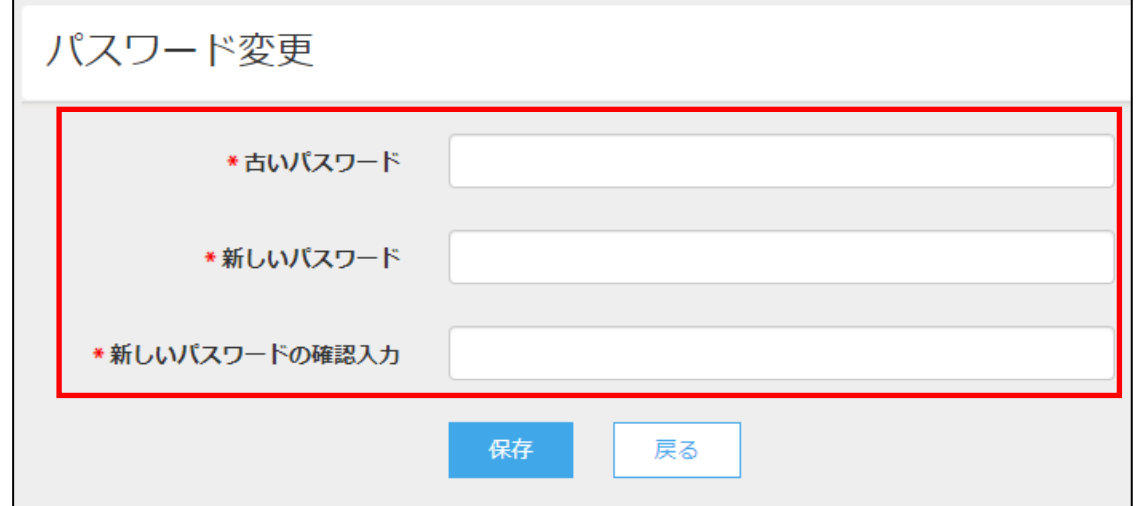

### ◆ メールアドレス変更

メールアドレスの変更ができます。

処理の前にドメイン「@contact.mescius.com」からメールが受信できるよう設定をしてください。

① 画面右上の設定ボタン(歯車マーク)をクリックし、「メールアドレス変更」を選択します。

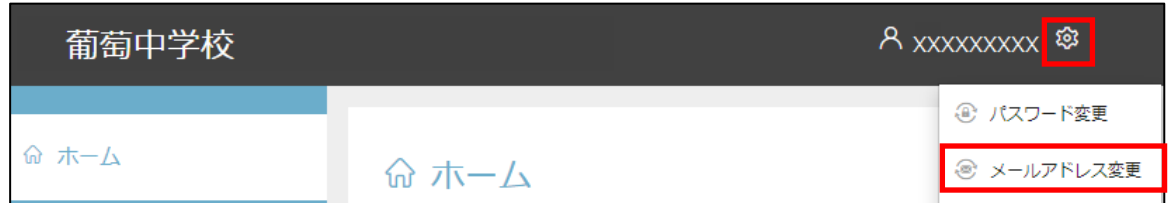

#### ② 「現在のメールアドレス」に表示されている内容に間違いがないことを確認し、「新メールアドレス」を入 力して<送信>ボタンをクリックします。

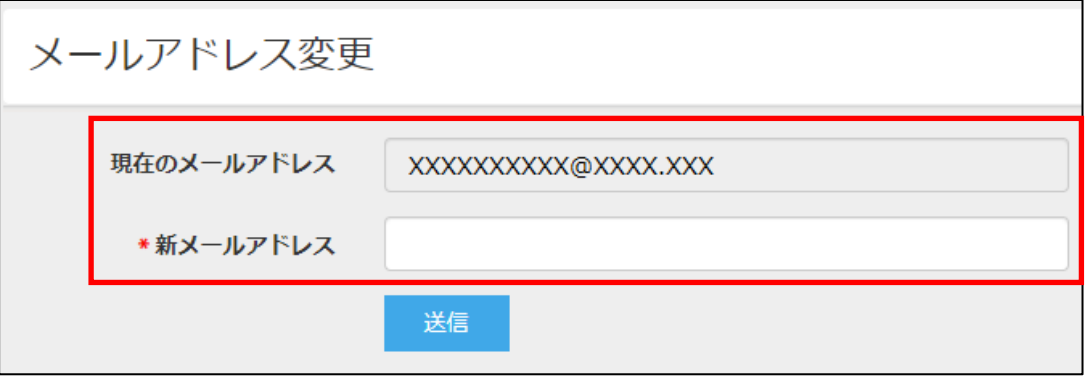

3 以下の画面が表示され、新しいメールアドレス宛に「メールアドレス変更のご確認」メールが配信され ます。メール内に記載されている【新メールアドレスの最終確認用 URL】をクリックして変更情報を確 定します。変更後は、新しいメールアドレスで出身校先生サイトにログオンしてください。

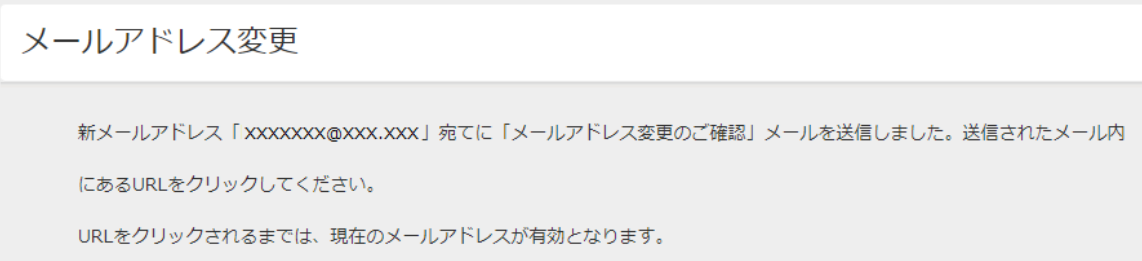

### ◆ FAX 番号変更

FAX 番号が変わった場合に変更することができます。 あらかじめ、いずれかの出願先の学校に新しい FAX 番号への変更を依頼してからおこなってください。

① 画面右上の設定ボタン(歯車マーク)をクリックし、「FAX 番号変更」を選択します。

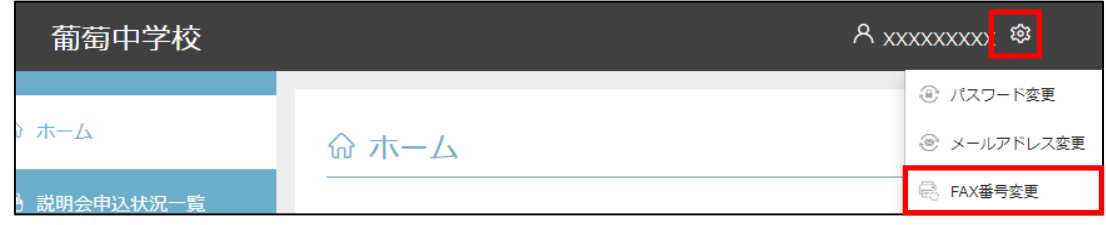

② 「FAX 番号」に新しい番号を入力し、<FAX 送信>ボタンをクリックします。

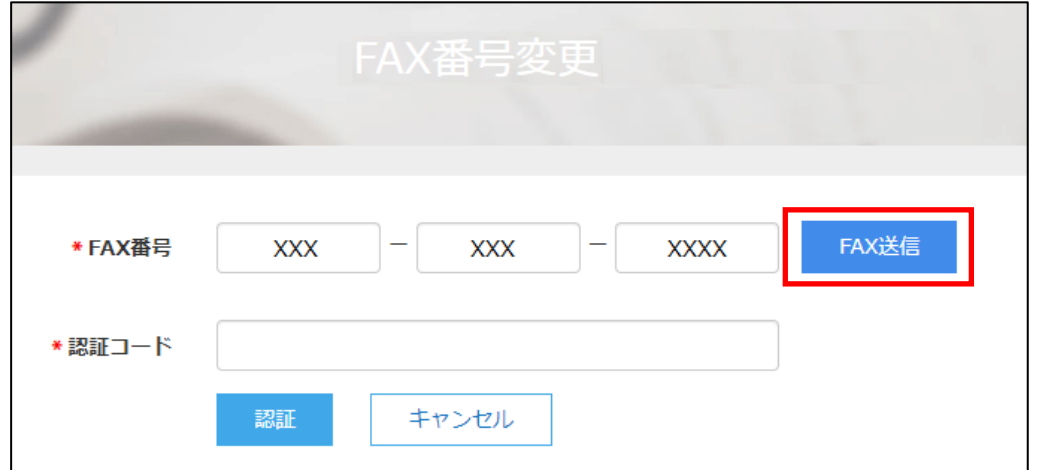

③ 入力した FAX 番号宛に認証コードが送信されるので、受信した FAX に記載されている「認証コード」を 「認証コード」欄に入力し、<認証>ボタンをクリックします。

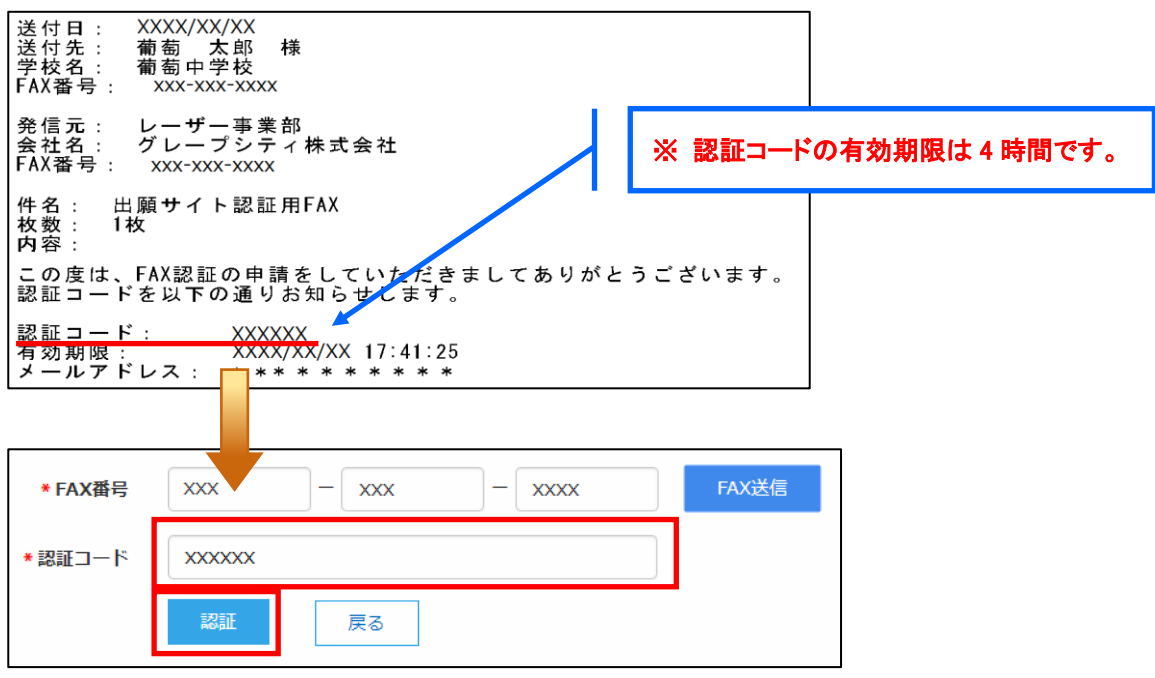

※ 通信環境により FAX の受信に 5 分以上かかる場合があります。

④ 認証が完了したら他の出願先の学校に連絡し、新しい FAX 番号への変更を依頼してください。

### <出願に関するお問い合わせ先>

水戸葵陵高等学校 入試係

TEL : 029-243-7718 E-Mail : nyushi@kiryo.ac.jp

#### <システムに関する操作等のお問い合わせ先>

ログオン画面下の[操作方法に関するお問合せ]をクリックし、

<メールお問合せ先>ボタンよりお問い合わせください。

#### グレープシティ株式会社

問い合わせ対応時間 : 午前9時 ~ 正午 午後2時 ~ 午後5時 (土日・祝日およびグレープシティ株式会社の休業日を除く)